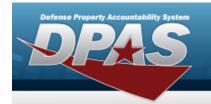

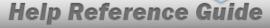

## Browse for a LIN/TAMCN

#### **Overview**

The LIN/TAMCN Browse pop-up window allows searching for LIN/TAMCNs in the FEDLOG catalog.

### **Navigation**

DPAS Warehouse Module > VARIOUS PROCEDURAL STEPS > LIN/TAMCN Browse pop-up window

#### **Procedures**

#### Browse for a LIN/TAMCN

One or more of the Search Criteria fields can be entered to isolate the results. By default, all results are displayed. Selecting at any point of this procedure returns all fields to the default "All" setting.

Selecting at any point of this procedure removes all revisions and closes the page. **Bold** numbered steps are required.

- 1. Select . The **LIN/TAMCN Browse** pop-up window appears.
- 2. In the Search Criteria box, narrow the results by entering one or more of the following optional fields.

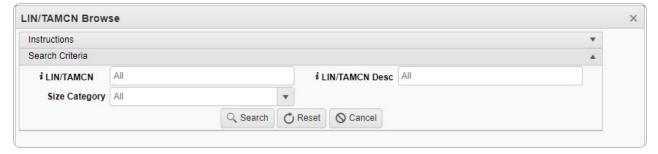

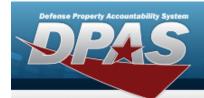

# **Help Reference Guide**

- Enter the LIN/TAMCN, using it to assist with the entry. This is a 10 alphanumeric character field.
- Use to select the Size Category.
- Enter the LIN/TAMCN DESC, using it to assist with the entry. This is a 1,024 alphanumeric character field.
- 3. Select to begin the query. Results display in the LIN/TAMCN Grid below.

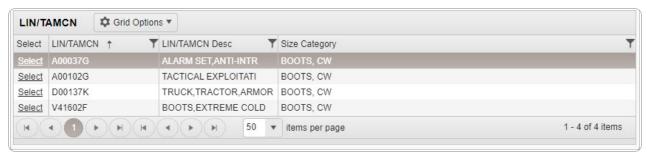

4. Choose the Select hyperlink next to the desired LIN/TAMCN. *The pop-up window closes and the selected LIN/TAMCN appears in the previous screen.*